## CONFIGURAZIONE DEI PROGRAMMI PER STAMPA CARTE D'IDENTITA

La presente guida spiega come impostare i programmi per fare dei test e formattare i testi per la stampa delle carte d'identità cartacee. Inoltre si rende necessario durante la procedura fare delle prove di stampa per aggiustare il testo.

## DUPLICAZIONE DEI TESTI PER LA STAMPA CARTE D'IDENTITA

La stampa delle carte d'identita si basa su 4 testi che potete trovare tra i "DOCX" dell'anagrafe; per arrivarci cercate "docx" nella barra di ricerca e selezionate il percorso di anagrafe:

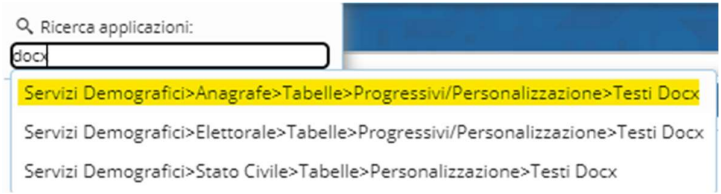

Una volta effettuato l'accesso al programma vi troverete davanti ad una videata di ricerca nella quale potrete inserire i testi cher andrete poi a gestire:

Vi chiediamo di duplicare i testi così

non verranno sovrascritti dai nostri aggiornamenti e non perderete le modifiche e personalizzazioni che farete. Questa porcedura vale poi per tutti i testi di anagrafe, stato civile ed elettorale.

Arrivati alla videata di ricerca selezionate NUOVO sulla DX **editore contrattuale di editore di ricerca** selezionate NUOVO sulla DX **editore contrattuale di ricerca** selezionate NUOVO sulla DX **editore contrattuale di rice** delle impostazioni del testo, vediamo adesso i 3 passaggi per la duplicazione:

1) Impostare i dati del testo: il testo che creerete avrà come codice iniziale l'identificativo del vostro Comune;

F2-Nuovo

Scrivete nel codice il nome del testo o un suo richiamo in minuscolo, non usate segni di punteggiatura Nella descrizione inserite una dicitura che vi permetterò di identificarlo facilmente ESEMIO: CARTA IDENTITA ESTERNA/CARTA IDENTITA INTERNA. C.I. ESTERNA ASSENSO, CARTELLINO ECC.

#### IMPOSTATE COME SEGUE:

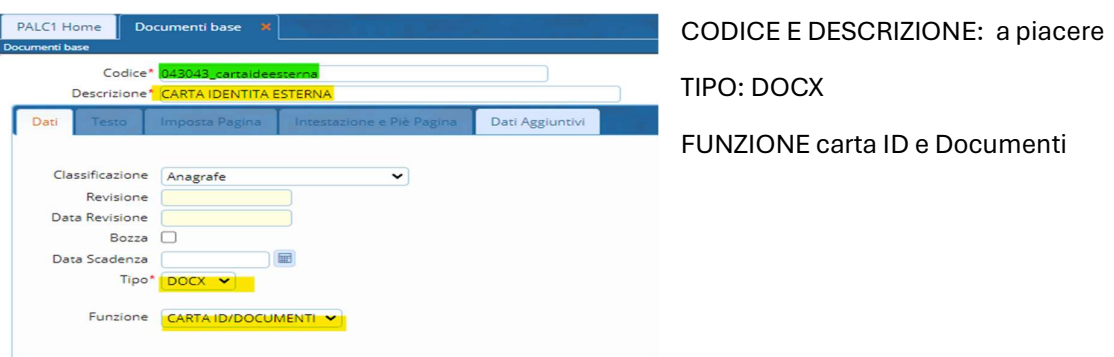

**■** Copia da...

Una volta fatto sulla dx troverete "copia da" lo cliccate e vi apre una videata di

ricerca testi dove andremo a selezionare il testo da duplicare: in questo caso quelli relativi alle carte d'identità.

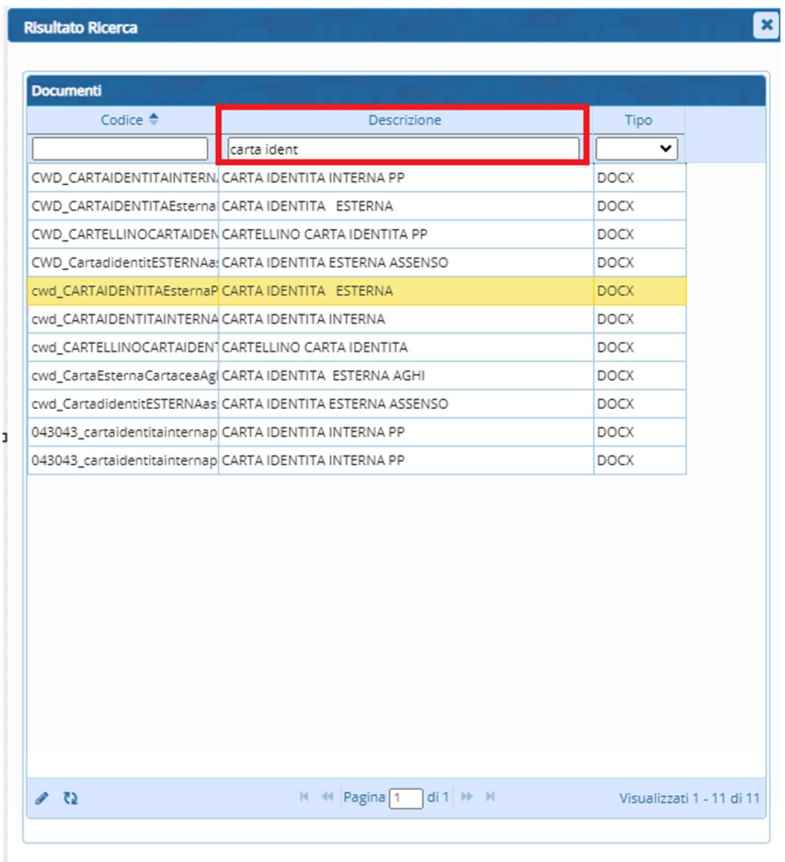

Come potete vedere ho inserito nella descrizione il noem del testo che voglio duplicare, l'ho selezionato con 1 click ed èm diventato giallo.

Per versare questo testo nel nostro duplicato mi posiziono col cursore sull giallo e faccio doppio click.

Una volta selezionato saranno disponibili sulla dx nuove funzionalità tra cui apri e visualizza ed aggiungi:

#### Apri / Visualizza

- pulsante che vi permette di accedere all'onlyoffice dove modificherete il file, usando il percorso all'inzion di questo punto e cercando i testi potete modificarli semrpe da qui, ogni modifica viene salvata quando chiudete la tab del browser di onlyoffice.  $\boxplus$  F5-Aggiungi
	- permette di aggiungere il testo e completare la duplicazione

Ripetete questa procedura di duplicazione per tutti i testi legati alle carte d'identità: esterna, esterna assenso, interna e cartellino

# CREAZIONE CARICO FITTIZIO E ASSOCIAZIONE AD **OPERATORE**

Una volta terminata la duplicazione, per fare le prove evitando si usare il numeratore che fa riferimento al carico ministeriale potete andare nella tabella e creare un carico fittizio, questo carico, appunto finto, serve per non intaccare il numeratore del carico vero.

Seguite il percorso e inserite il carico:

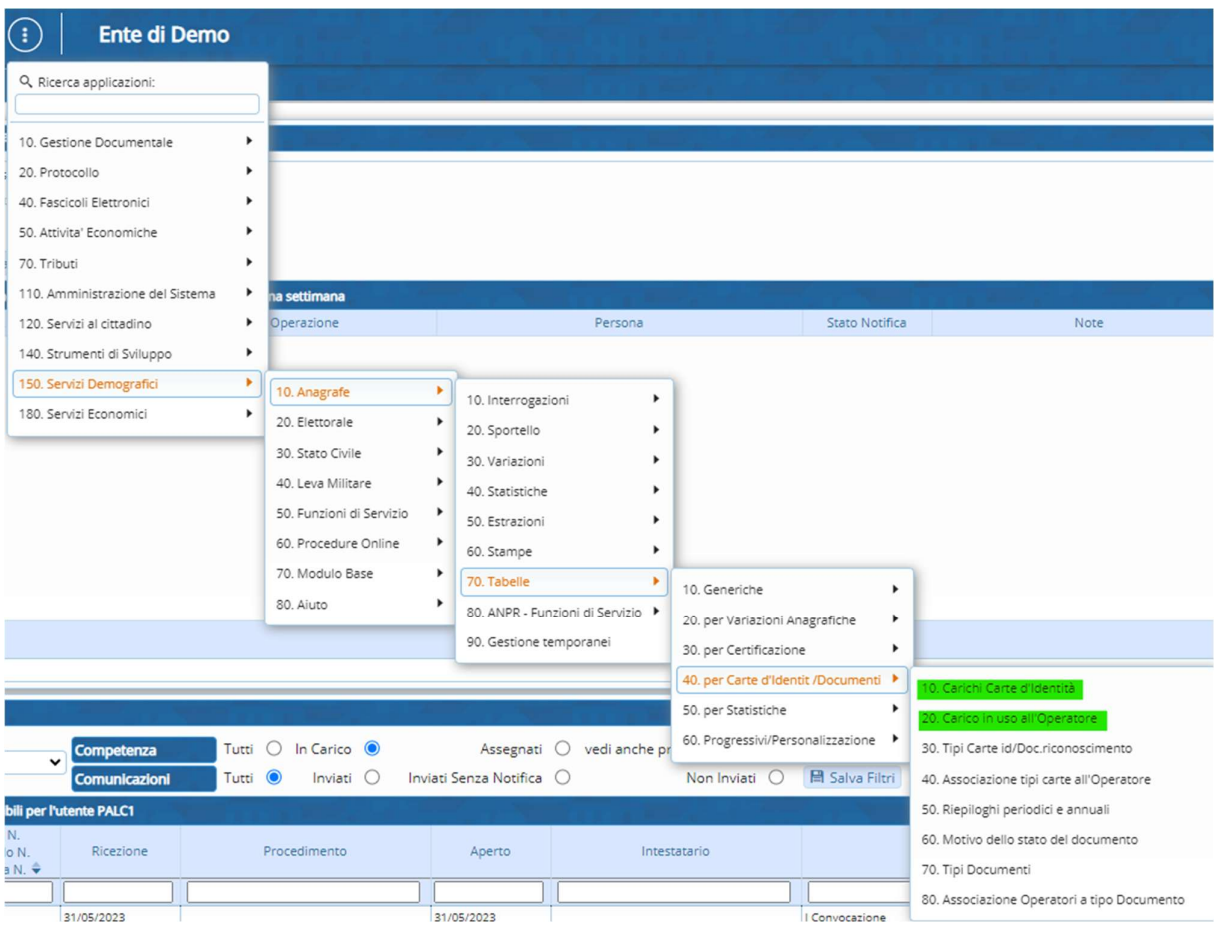

Cliccate su Nuovo a DX e configurate il carico finto, potete immettere dati casuali come nell esempio:

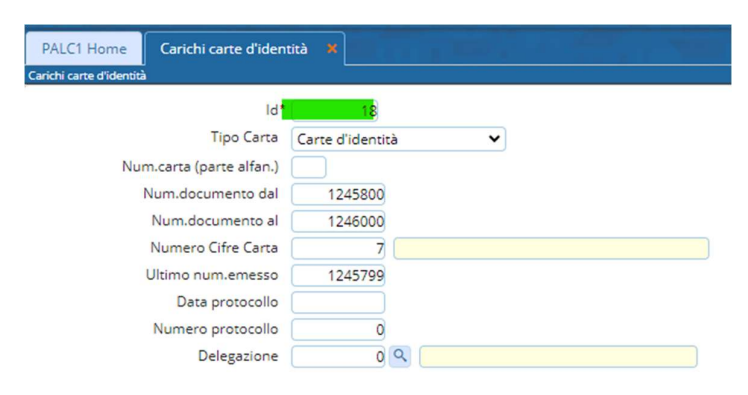

Ricordatevi l'id, unico campo giallo non modificabile, che è il numero con il quale provvederete ad associare quindi assegnare il carico finto a l'utente che stamperà le prove della crta d'identità.

Cliccate poi su aggiungi in alto a dx

Per associare il carico all'operatore andate nel programma successivo, sottolineato in verde nel percorso all'inizio di questa sezione, selezionate l'operatore o utente al quale volete associare il carico finto ed entrate in modifica con la matitina.

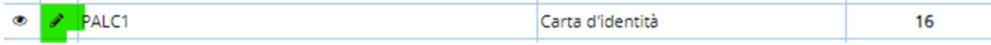

Nella schermata di modifica provvedete a isnerire il carico finto con il numero che vi siete tenuti in precedenza:

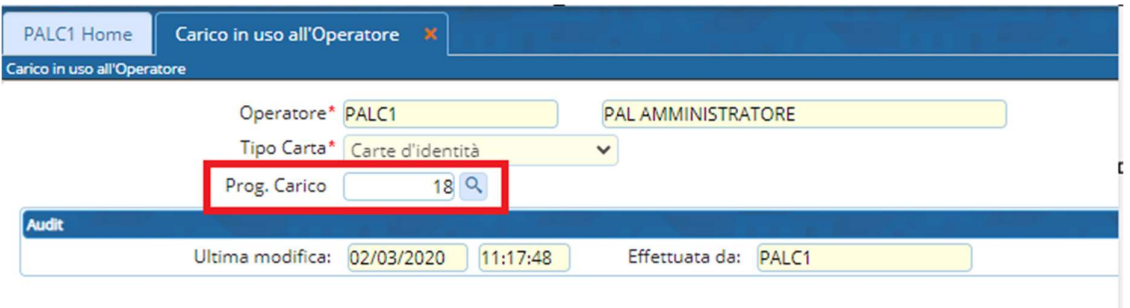

Selezionate Agiiorna sulla dx per terminare la procedura

### IMPOSTAZIONE DEI TESTI PER STAMPA

Dopo aver eseguito i punti precedenti è necessario impostare i testi in modo che vengano proposti quando andiamo ad emettere una C.I. cartacea, tenendo conto la necessità di impostare i diritti. Accedete al programma :

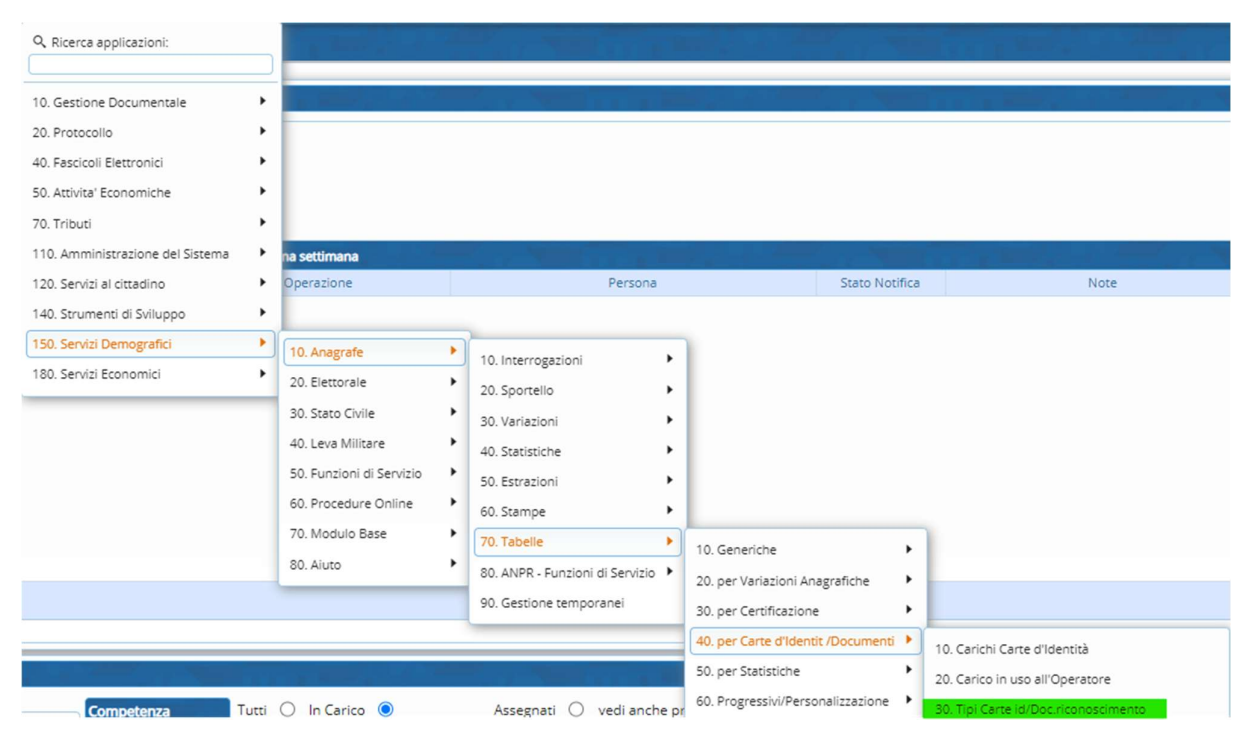

E vedrete i tipi di carte d'identità che potete emettere, entrate nei singoli record e formattateli come segue:

Se richiede l'assenso dei genitori mettete i flag su assenso

- Inserite i testi come da immagini sottostanti:

#### Per carte senza assenso:

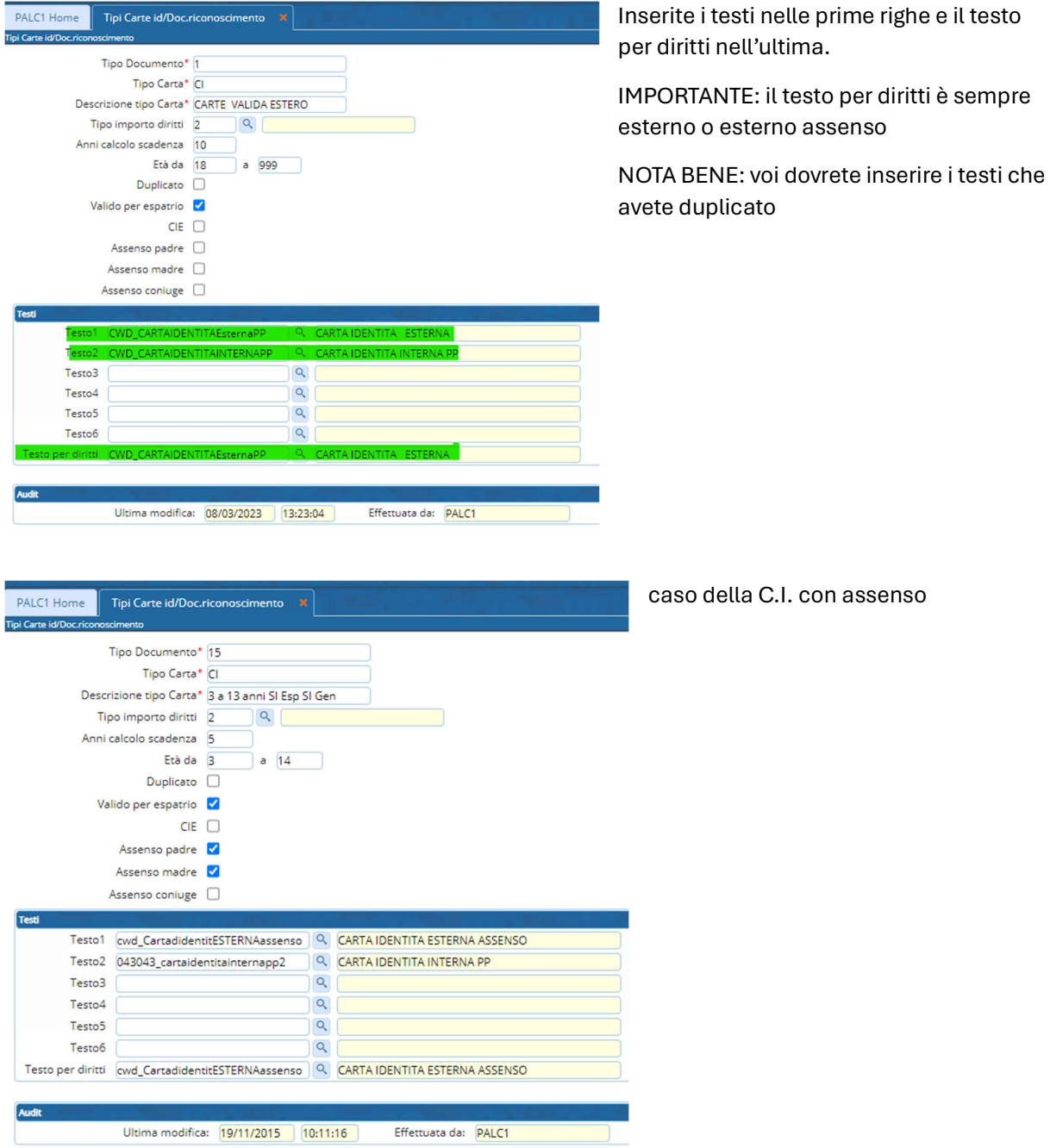

### PROVE DI STAMPA CONSIGLI E SOLUZIONI

Una volta fatte queste configurazioni potete fare le prove di stampa dai servizi al cittadino emettendo una C.I. finta su un soggetto sul quale potete lavorare.

Si consiglia di apire 2 cityware online dedicandone 1 alla modifica dei testi e l'altro alla visualizzazione e le prove di stampa:

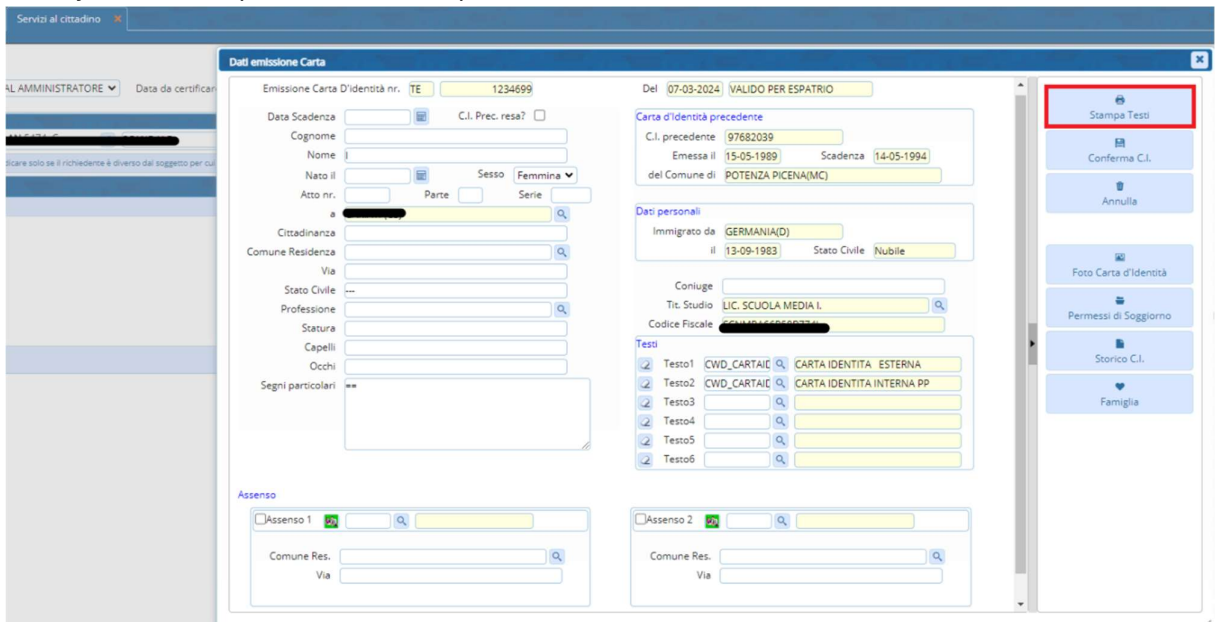

Un cityware sarà impostato sulla stampa C.I:

Da qui selezionate i testi nella parte appositamente riservata ai testi e andate in stampa per la visualizzazione e le prove.

Un altro cityware online invece lo mantenente aperto sulla modifica dei stesti: ebntrate dei docx e selezionate il testo che avete duplicato e lo aprite con APRI/Visualizza--> vi porta ad un onlyoffice dove potete modificare e spostare il testo per conformarlo alla carta d'identità.

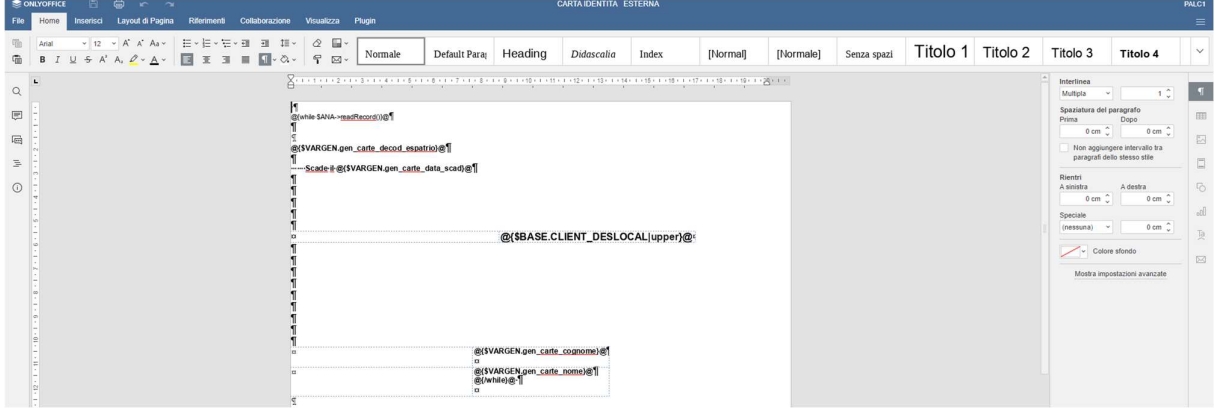

CONSIGLIO: non intervenute sulle variabili quanto più sulla spaziatura e l'ampiezza dei caratteri.